# MANUAL DE SOLICITUD DE CARACTERÍSTICA ESPECIAL DE PERITO CONTADOR

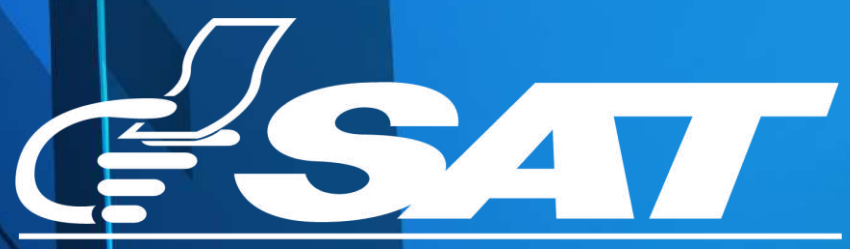

**SUPERINTENDENCIA DE ADMINISTRACION TRIBUTARIA** 

**Contribuyendo** por el país que todos queremos

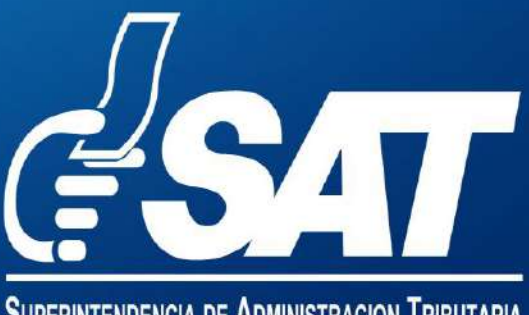

**SUPERINTENDENCIA DE ADMINISTRACION TRIBUTARIA** 

## Manual de solicitud de característica especial de perito contador

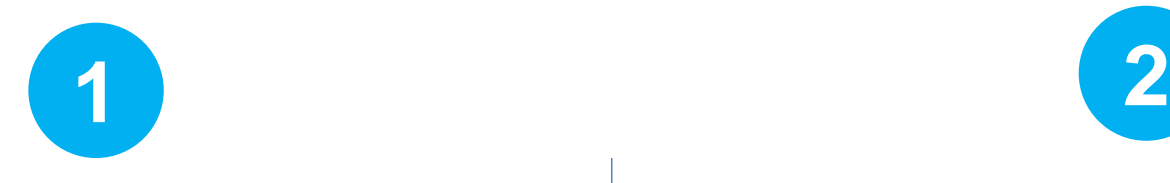

**Inscripción de característica especial perito contador**

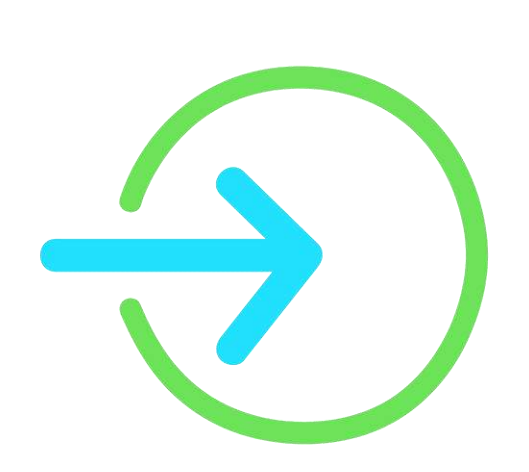

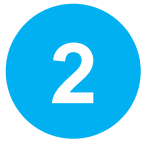

**Actualización de característica especial perito contador**

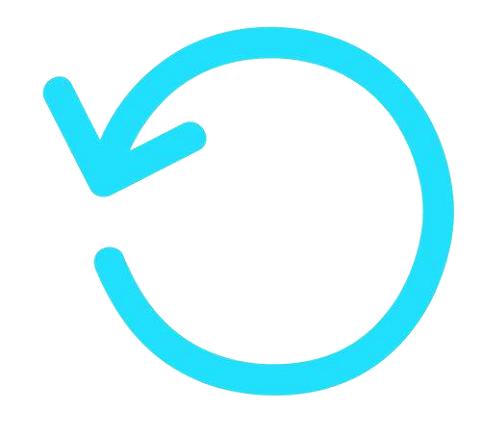

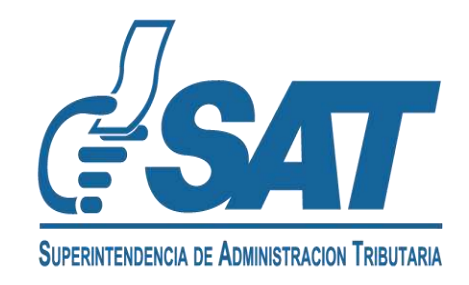

#### **INSCRIPCIÓN DE CARACTERÍSTICA ESPECIAL DE PERITO CONTADOR**

- **1.1** Ingrese a la siguiente dirección: <https://portal.sat.gob.gt/portal/>
	- **a)** Seleccione la opción **Agencia Virtual**.

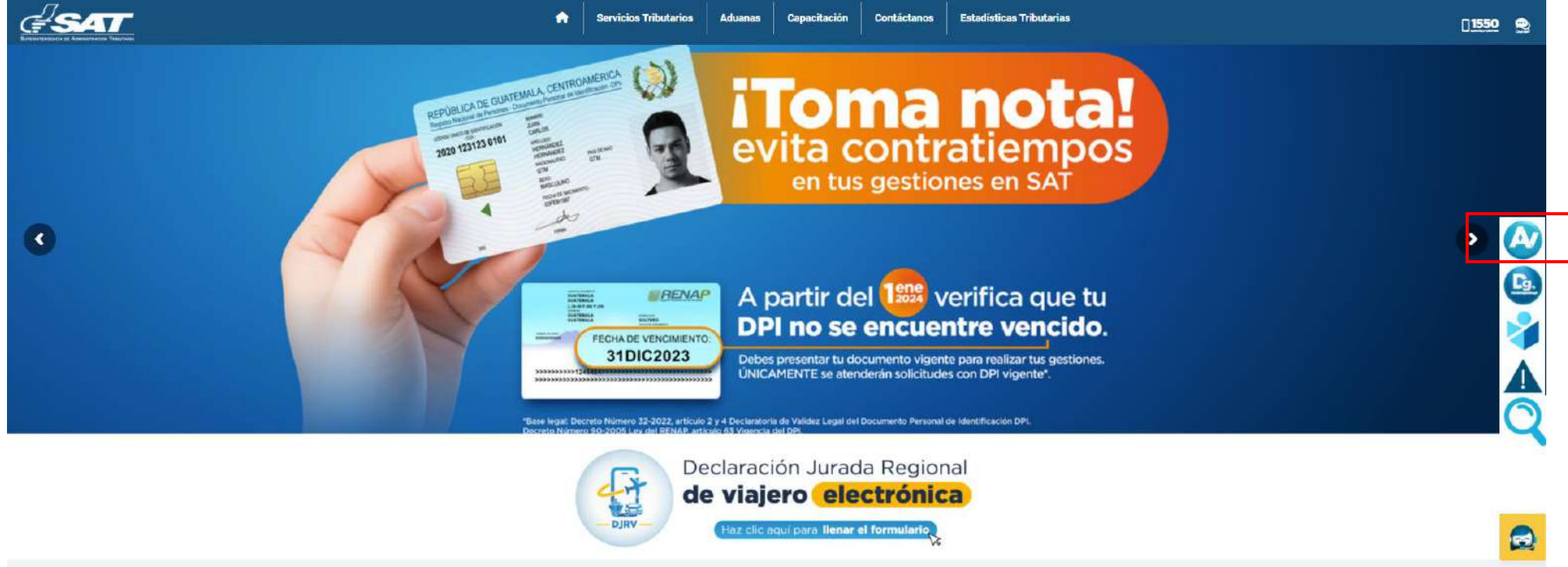

**b)** Ingrese su usuario y contraseña de la **Agencia Virtual**.

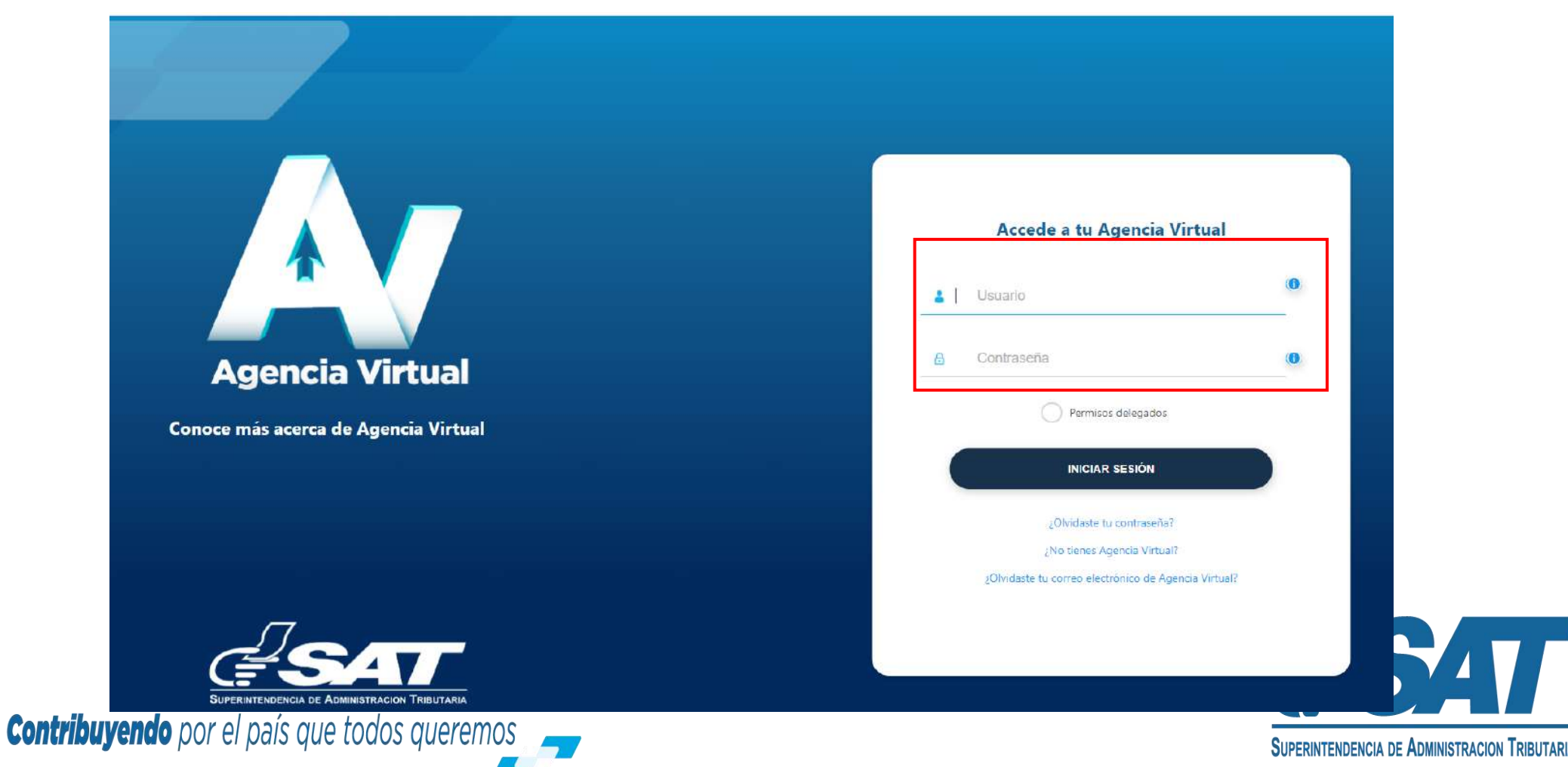

**1.2** Seleccione la opción Servicios al contribuyente, Sección RTU, en la opción **Otros Registros de SAT**.

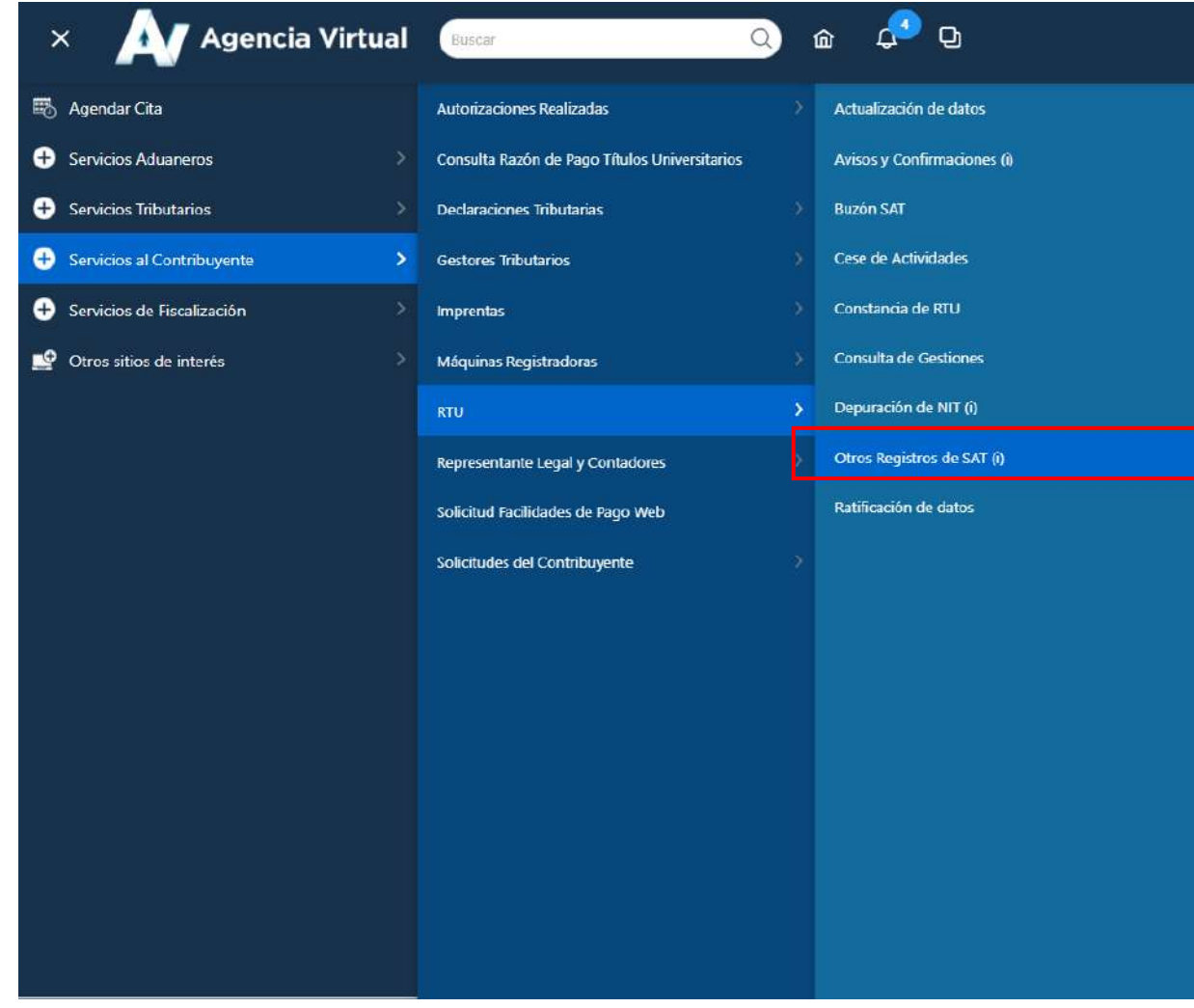

**1.3** Seleccione la opción **Registro de Contadores (Perito Contador, CPA y CPA Emisor)** y a continuación elija la opción **Continuar**

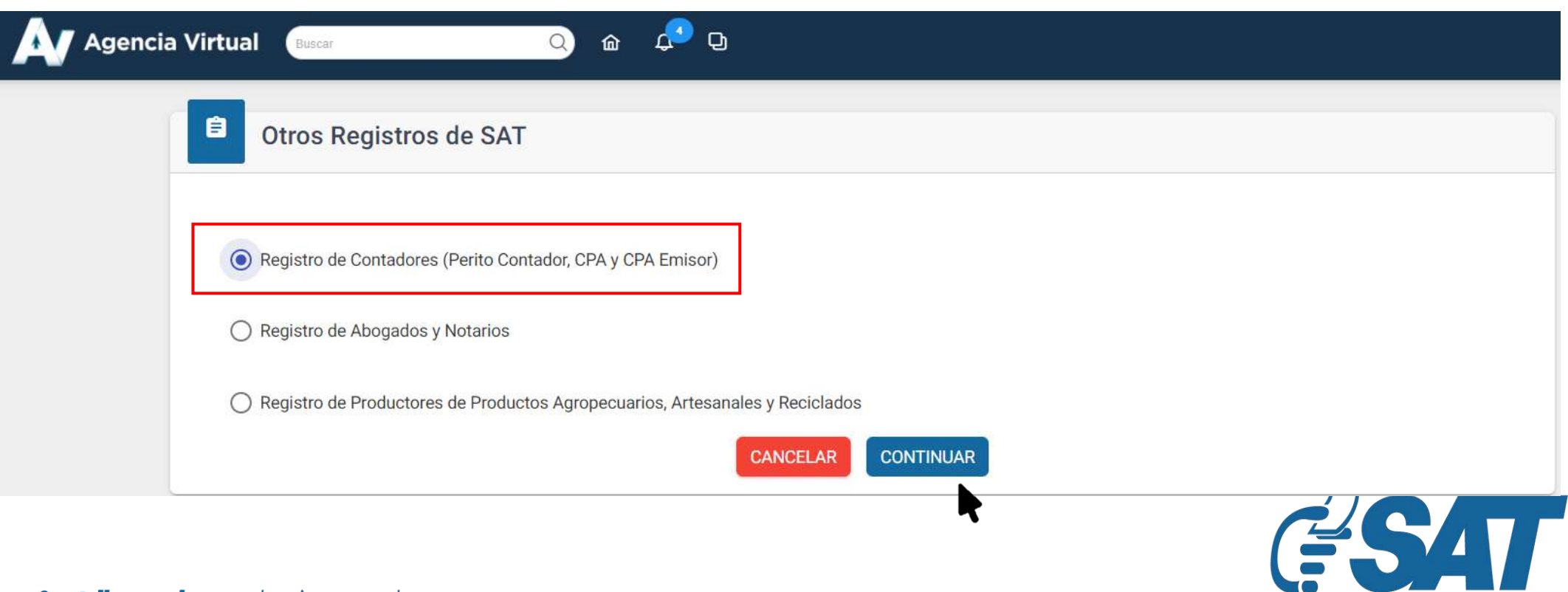

**SUPERINTENDENCIA DE ADMINISTRACION TRIBUTARIA** 

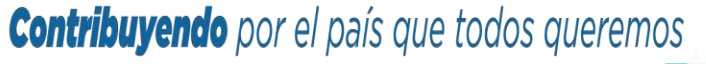

**1.4** Seleccione la forma de prestación de servicios **Independiente o Dependiente**.

a) **Independiente**: persona que presta sus servicios como Perito Contador de forma independiente y **entrega factura** por la prestación de estos servicios.

b) **Dependiente**: persona que presta sus servicios como Perito Contador en **relación de dependencia.**

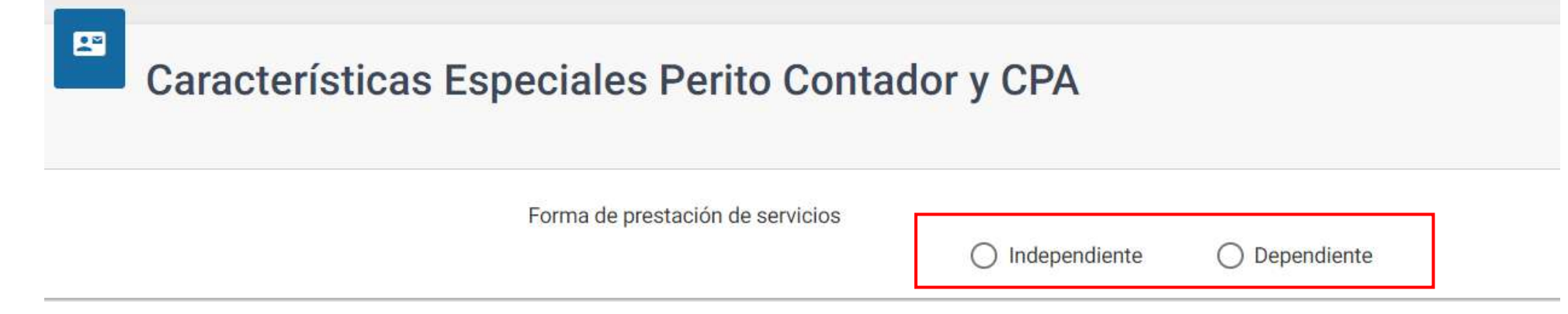

**1.5** Se le mostrarán los datos de identificación y la opción para elegir la profesión, debe seleccionar Perito Contador.

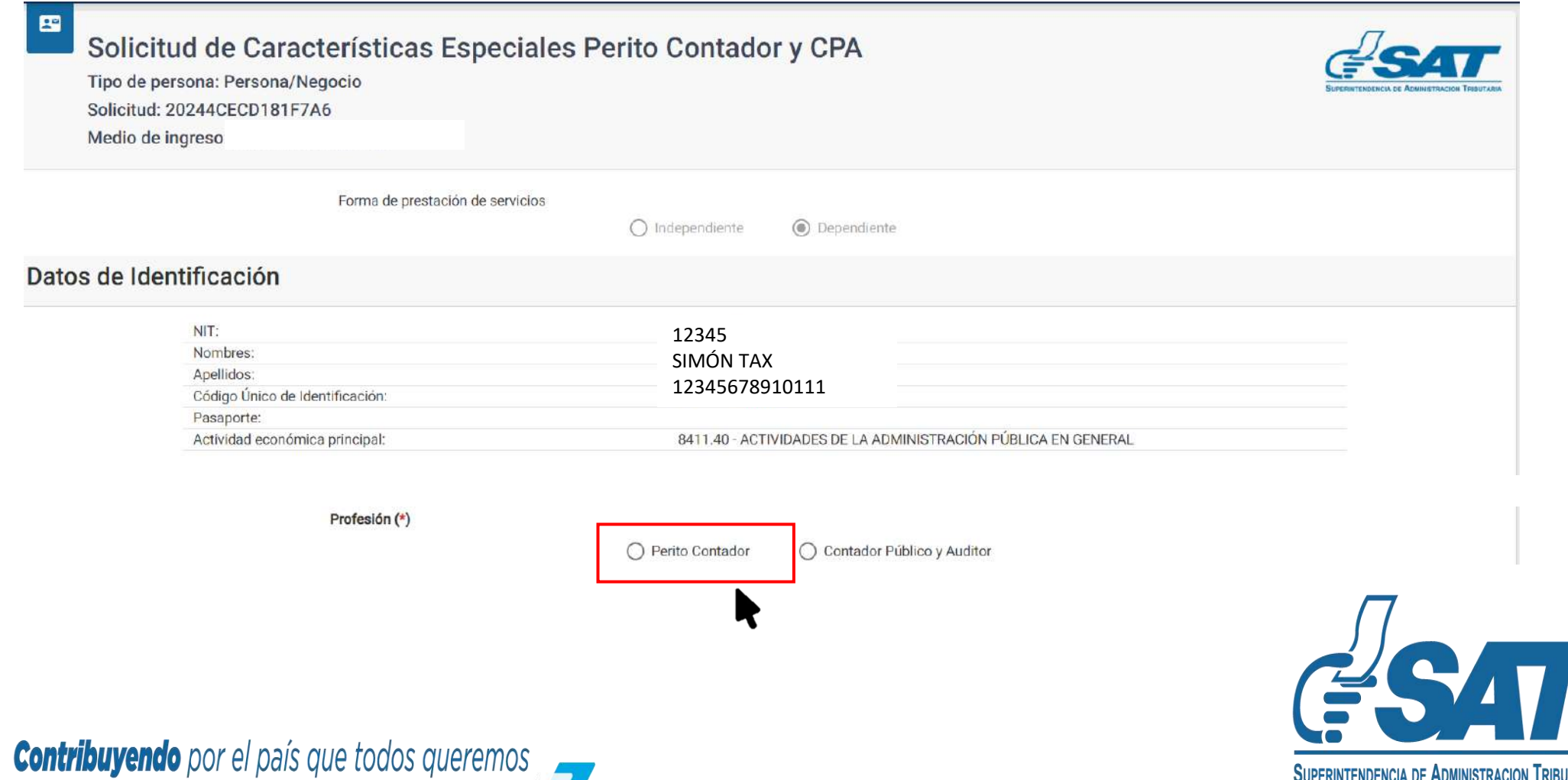

**1.6** Debe **adjuntar la información** que corresponde a cada opción. Los requisitos **dependerán** de la forma de prestación de servicios que seleccionó.

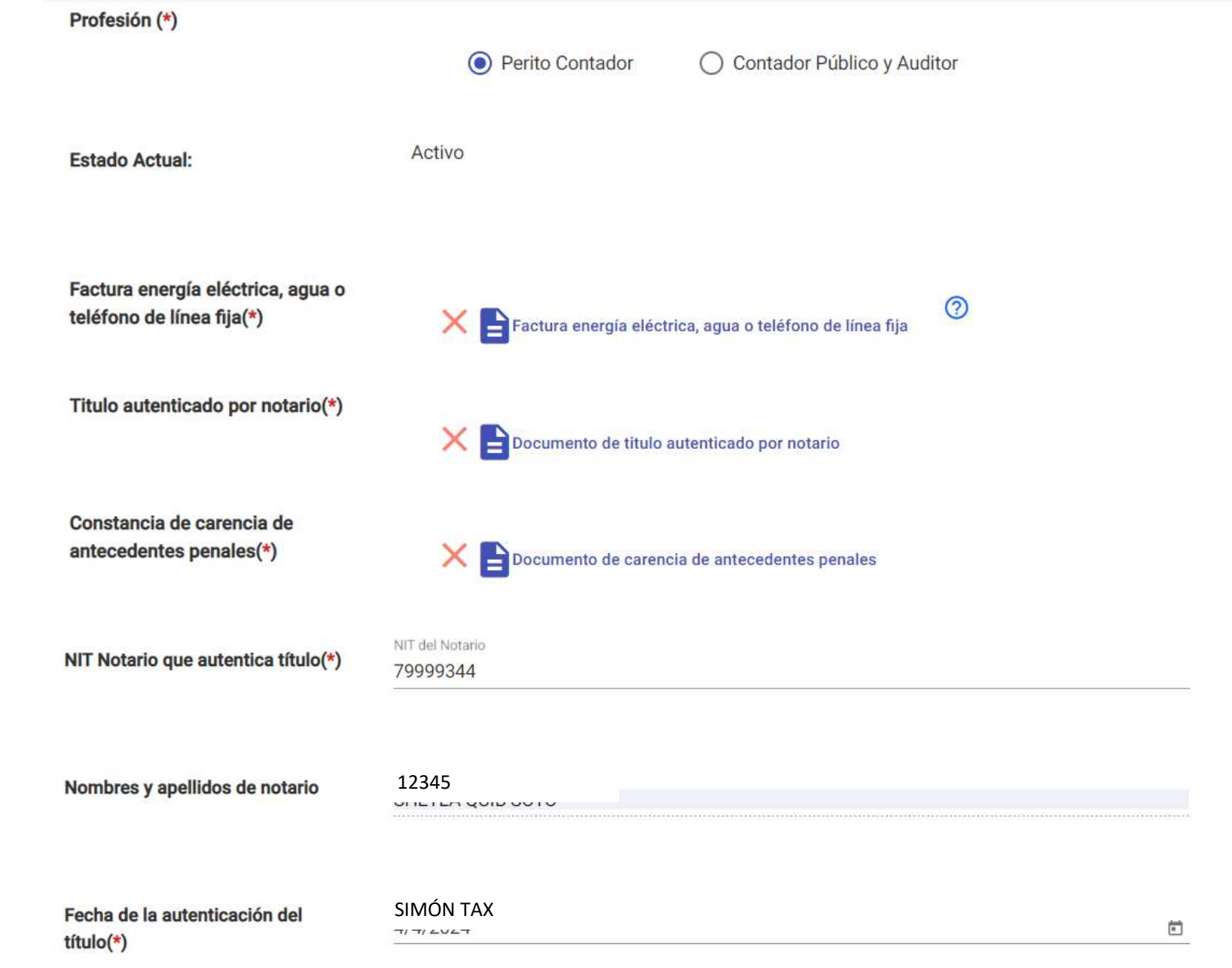

Declaro y juro que los documentos enviados adjunto a la presente solicitud son verídicos y copia fiel de su original; y que conozco la pena de los delitos de falsedad material e ideológica de conformidad con lo  $\overline{\vee}$ estipulado en los artículos 321 y 322 del código penal guatemalteco.

Declaro y juro que los datos contenidos en la presente solicitud son verídicos y que conozco la pena de los delitos de perjurio y de la falsedad de conformidad con lo estipulado en los artículos 459 y 460 del código penal guatemalteco.

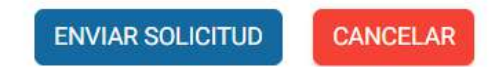

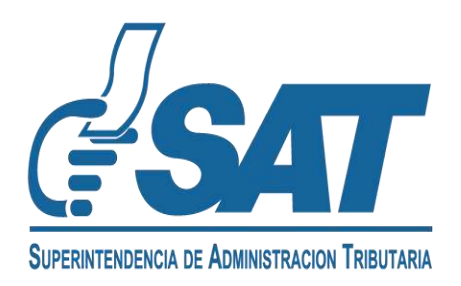

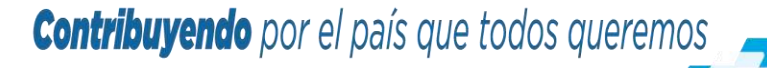

**1.7** Puede consultar los documentos adjuntos, para lo cual, debe posicionarse sobre el documento para poder verificarlo.

Si desea modificarlo o sustituirlo **seleccione la X,** seleccione **SI** y vuelva a **adjuntar el documento**.

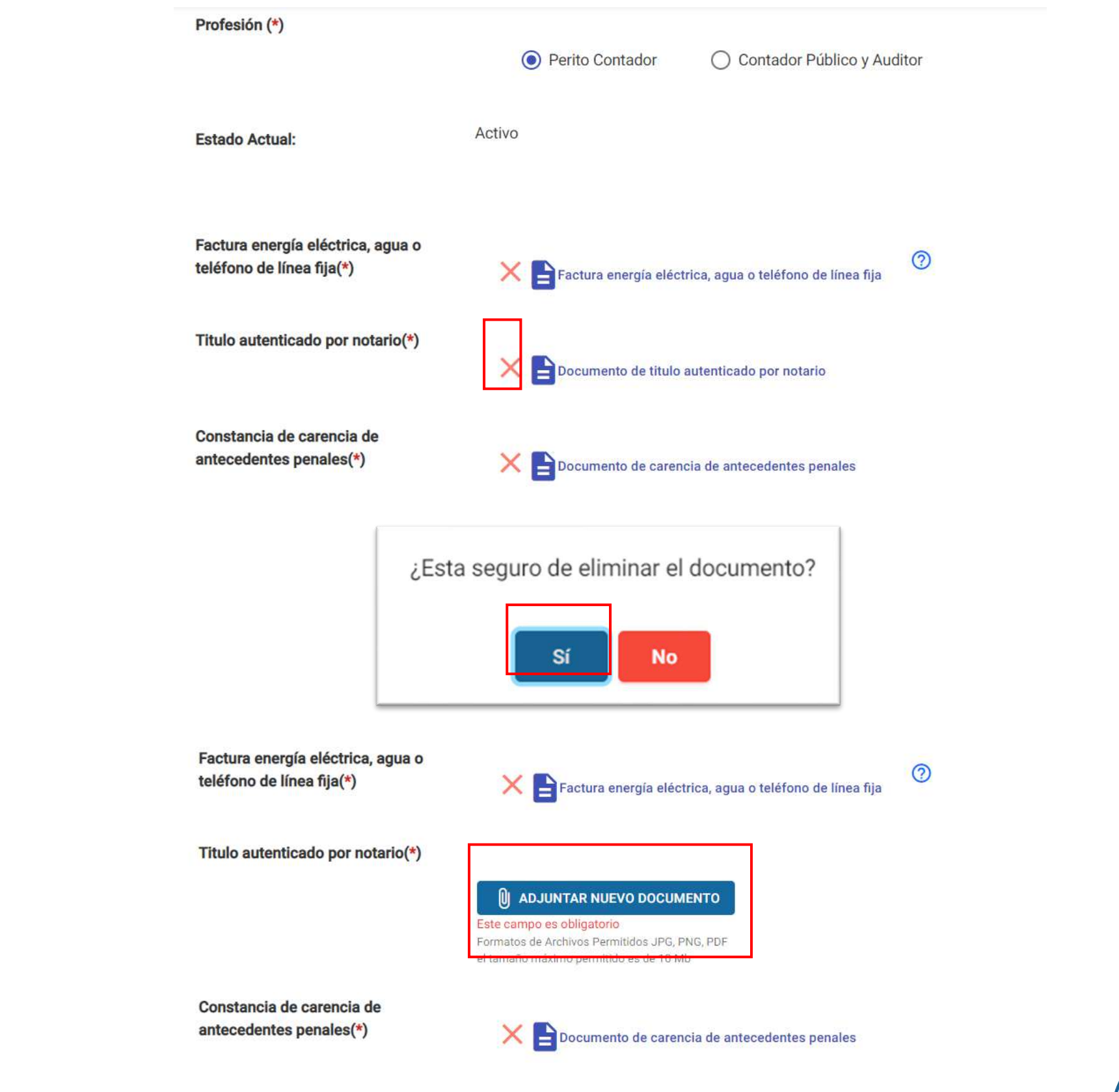

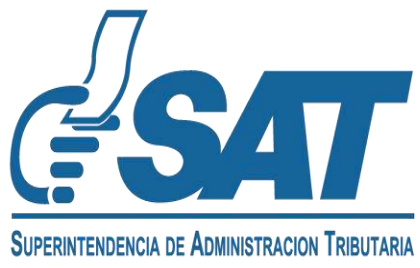

**1.8 Para consultar** los documentos adjuntos, debe posicionarse sobre el documento para poder verificarlo, si desea modificarlo seleccione la X y vuelva a cargar el documento.

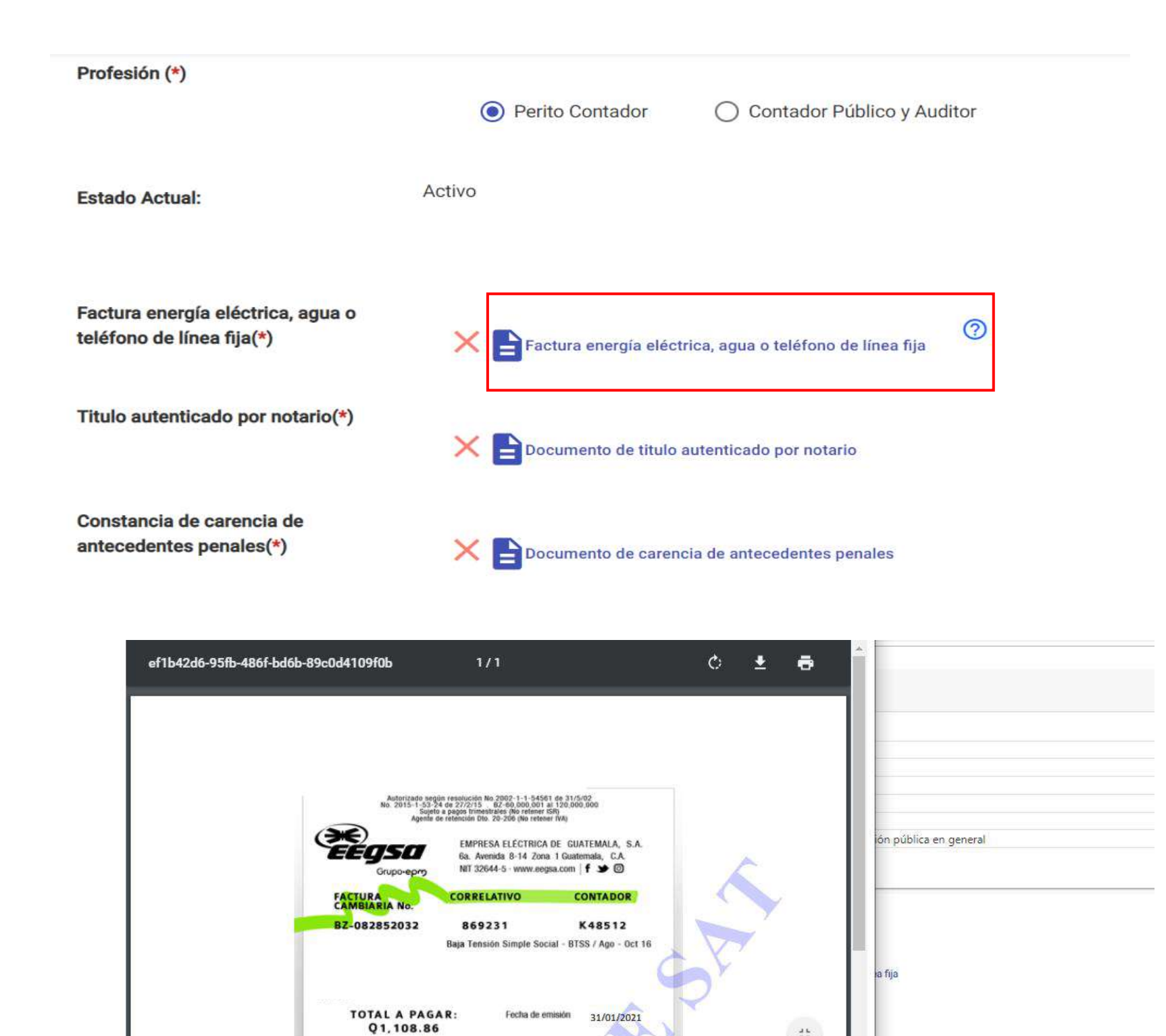

TOTAL 0<br>10.25<br>274.51<br>284.76<br>318.93<br>34.17<br>353.10

752.17<br>3.59

1,108.86

Si cancela después del 31/01/2021 in recargo de mora de Q. 10.28

PRECIOS Q

10.246778<br>1.139051

ros) (Sin IVA) 13,0%

1.03%

CONSUMOS

241 kW

DETALLE DE CARGOS<br>Cargo Fijo (Sin IVA)<br>Energia (Sin IVA)<br>Total Cargo (Sin IVA)<br>Total Cargos (Con IVA)<br>Contribución A.P. (cobro por cta.

Saldo anterior 2 mes (es)<br>Mora saldo anterior (Con IVA)

Total a paga

 $\frac{d\mathbf{r}}{\sqrt{2}}$ 

 $\overline{a}$ 

 $\overline{\overline{C}}$ 

pia fiel de su original; y que conozco la pena

pena de los delitos de perjurio y de la

alteco.

ilos 321 y 322 del código penal guatemalteco.

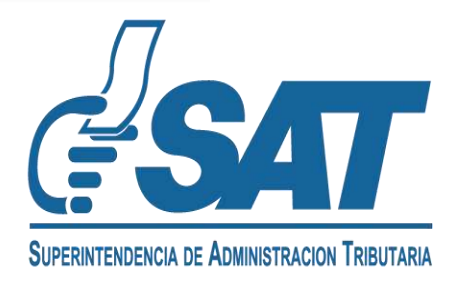

**1.10**

**Contribuyendo** por el país que todos queremos

**1.9** Seleccione las dos opciones de Declaración Jurada y luego seleccione el botón **Enviar Solicitud**.

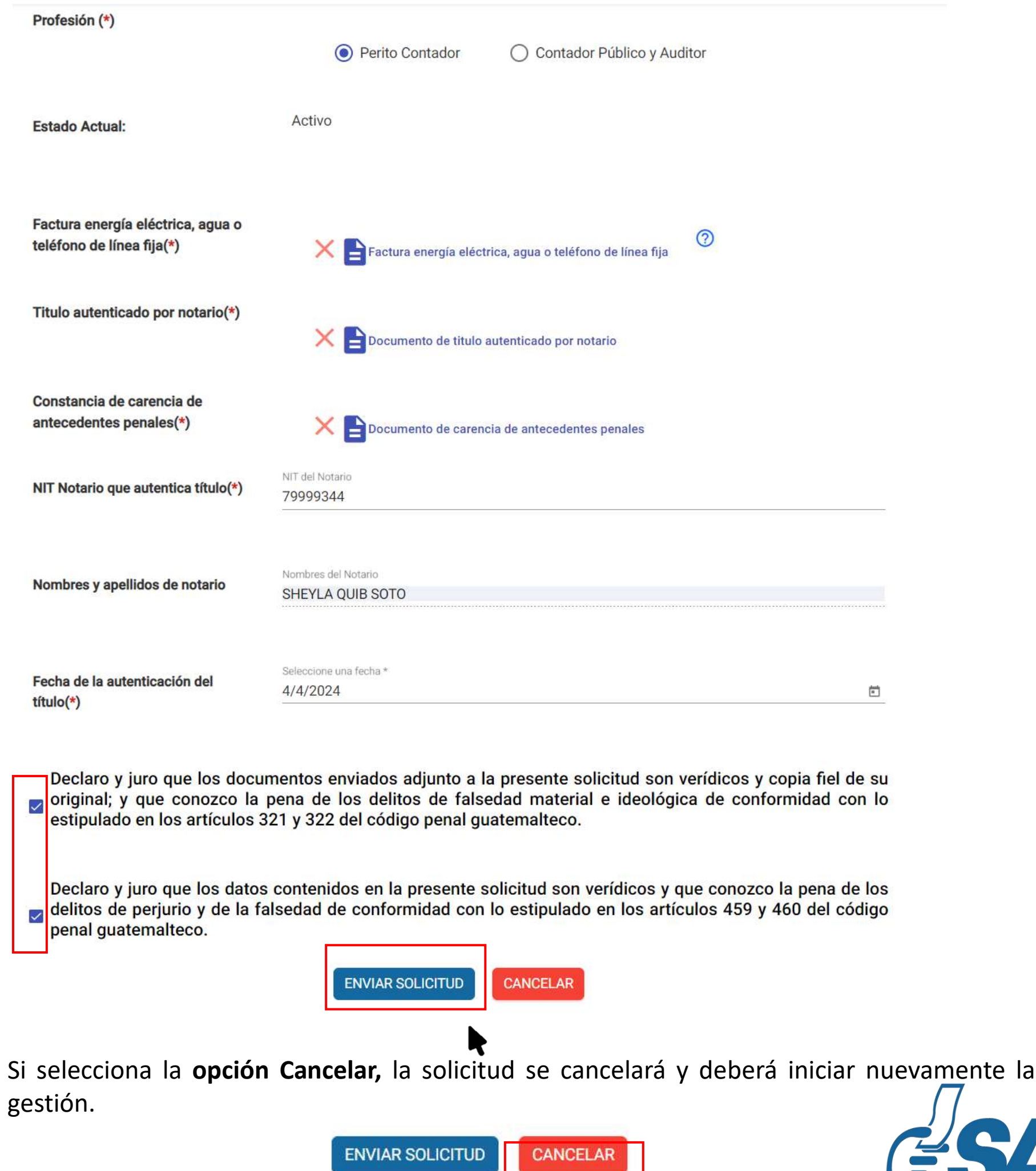

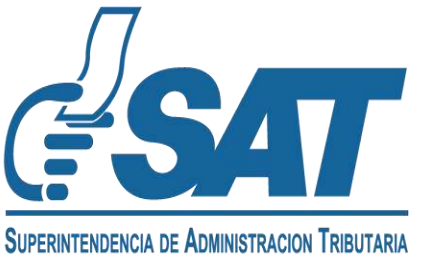

El sistema le indicará el **número de gestión** con el cual su solicitud de Característica Especial de Perito Contador fue ingresada. **1.11**

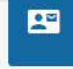

Revisión de Solicitud de Características Especiales Perito Contador y CPA

Tipo de persona: Persona/Negocio Solicitud: 20244CECD0CFF93E Medio de ingreso: santsantizo367@gmail.com

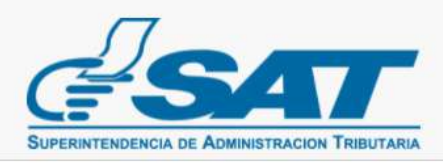

#### **Estimado Contribuyente:**

Su solicitud ha sido recibida. Agradecemos estar atento a la comunicación de SAT a través del correo electrónico registrado.

Si desea consultar el estado de la gestión puede enlace siguiente: ingresar al https://portal.sat.gob.gt/portal/estado-de-gestion-dertu-digital/

Gracias por utilizar nuestros servicios Web.

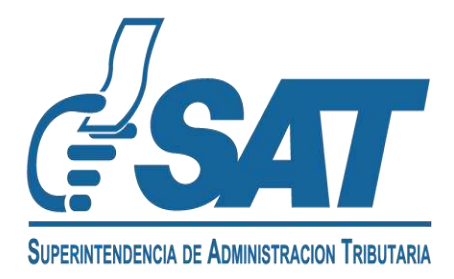

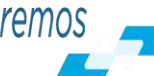

- **1.12** Cuando **SAT concluya** con la revisión, se le enviará al **correo electrónico** el resultado de su solicitud.
	- Si su solicitud fue **aprobada,** se le informará lo siguiente: **a)**

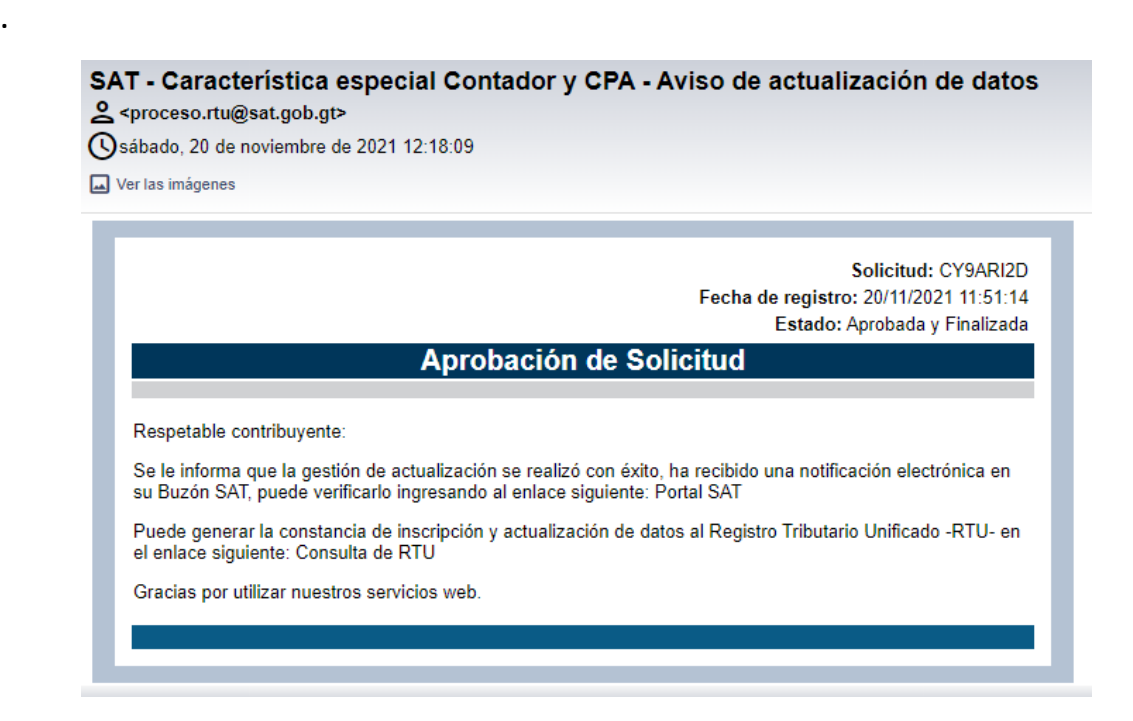

**b)** Si su solicitud tiene **requerimiento de información**, debe modificarla y enviarla nuevamente, y posteriormente recibirá un correo electrónico que con el mensaje siguiente:

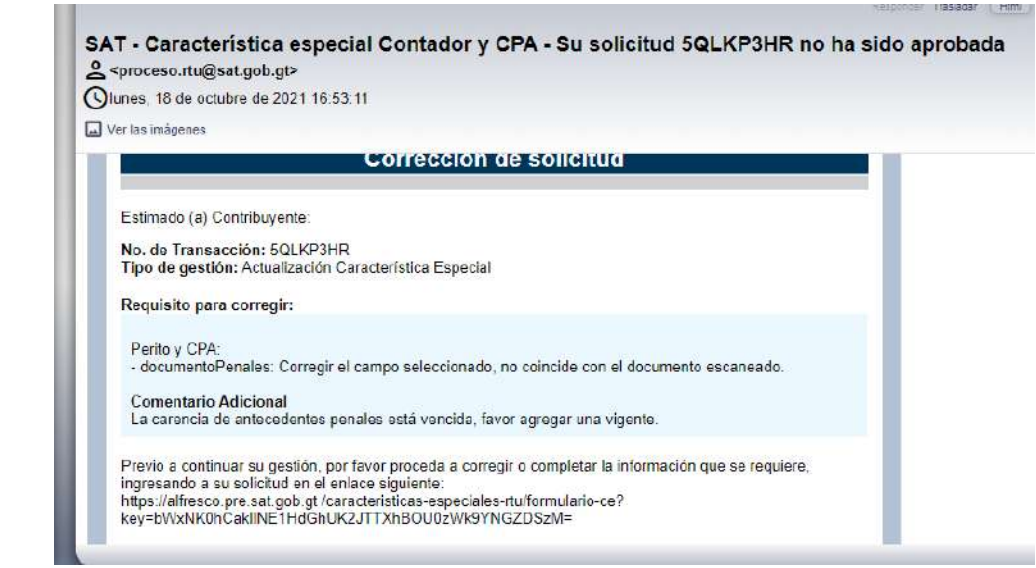

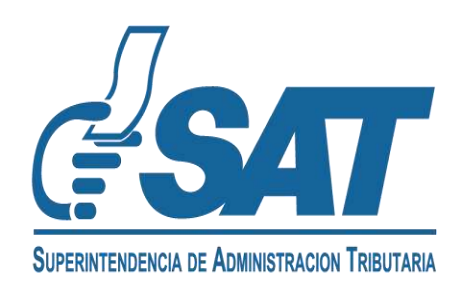

**Contribuyendo** por el país que todos queremos

.

**1.13** Al finalizar la revisión, recibirá un correo electrónico de SAT con el resultado de su solicitud. En la Constancia de RTU podrá verificar la característica y el estado de la misma.

CONSTANCIA DE INSCRIPCIÓN Y ACTUALIZACIÓN DE DATOS AL REGISTRO TRIBUTARIO UNIFICADO

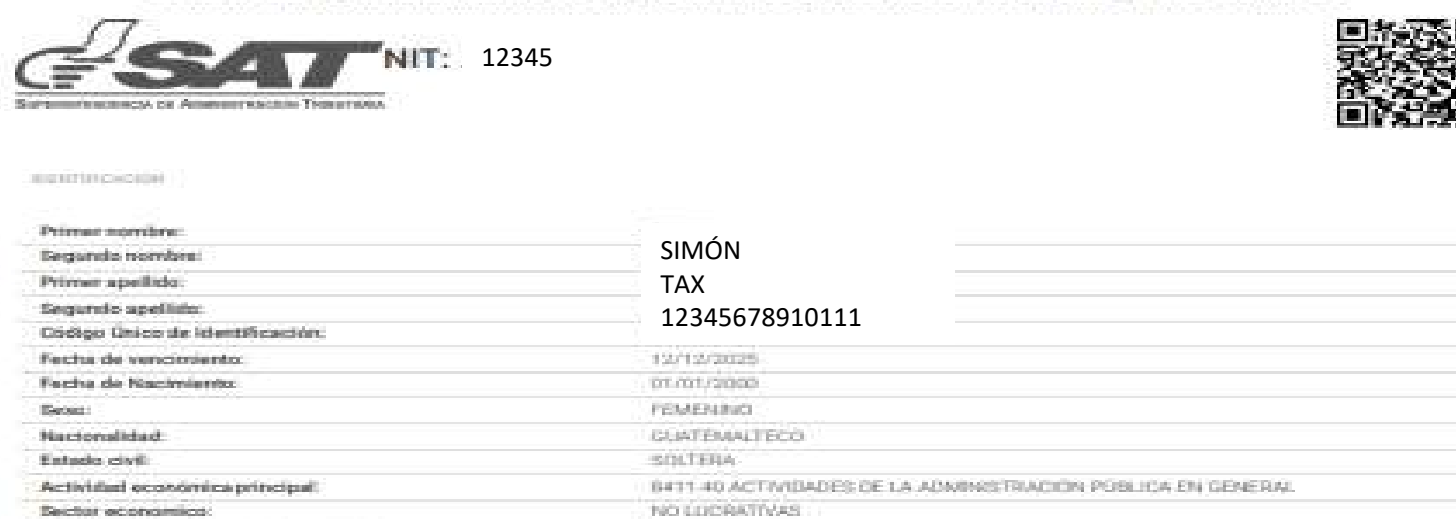

tura. Notice

anti-lacionetti.

#### Impuesto Sobre la Renta (ISR)

Participación en Gremial:

Particlesschip en Corrara financiazial

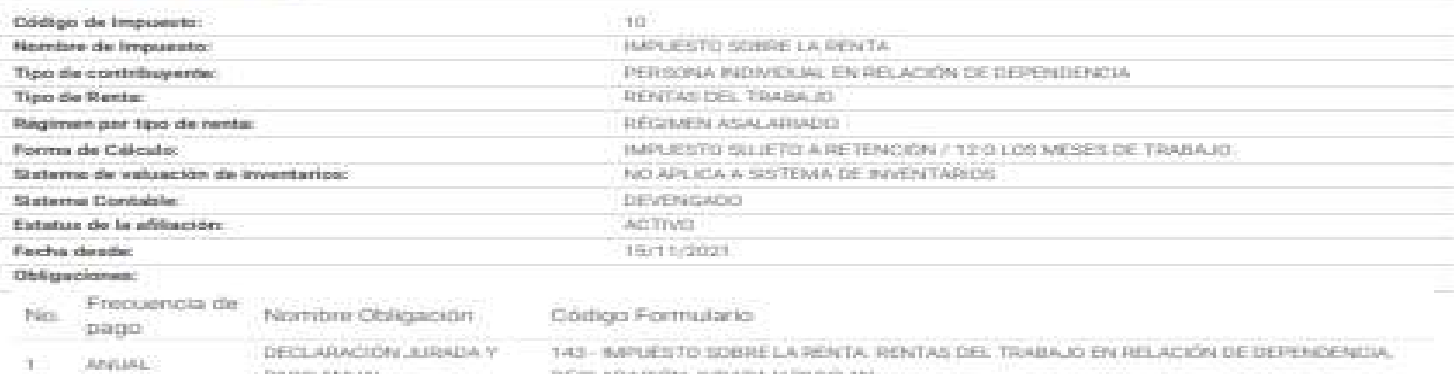

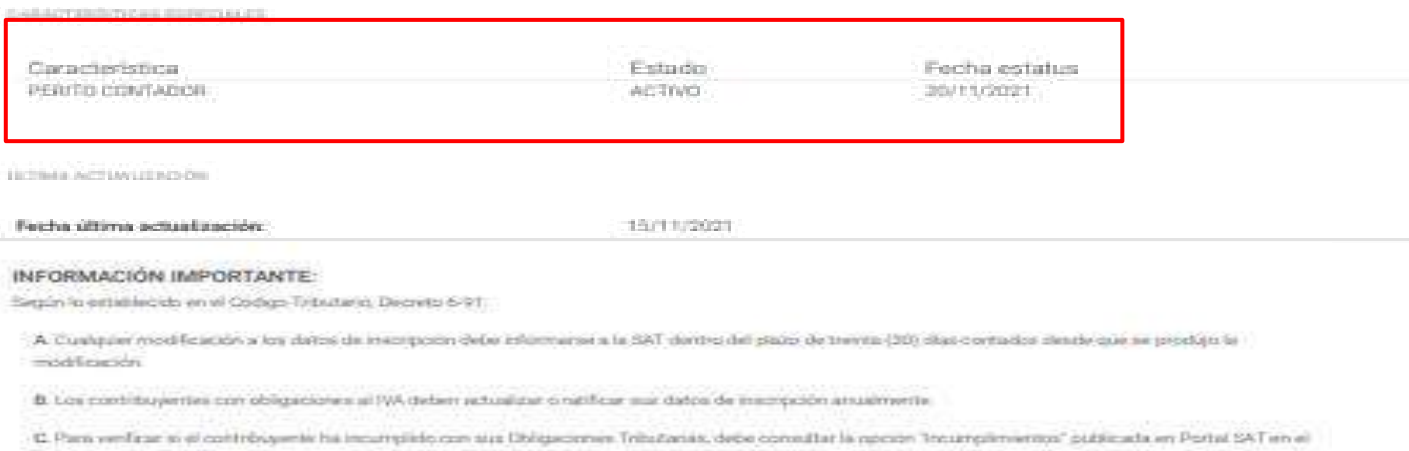

Menix Consults NIT

El registro de la información contenida en la presente constancia no presuga sobre la validaz de esta y no convelida hechas o actos malos o lícitos

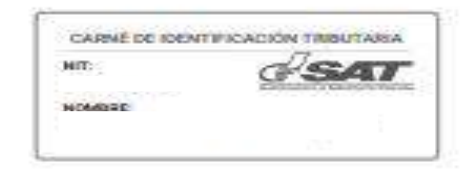

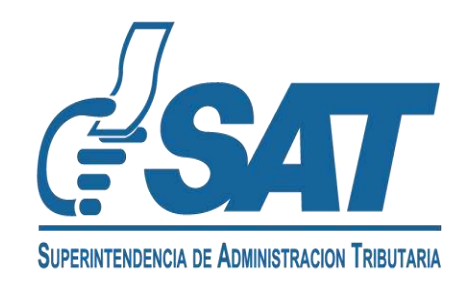

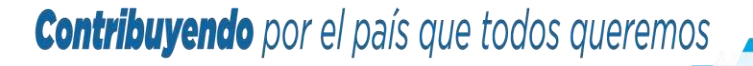

#### **ACTUALIZACIÓN DE CARACTERÍSTICA ESPECIAL DE PERITO CONTADOR**

- 2.1 Ingrese a la dirección: <https://portal.sat.gob.gt/portal/>
- Seleccione la opción **Agencia Virtual**. **a)**

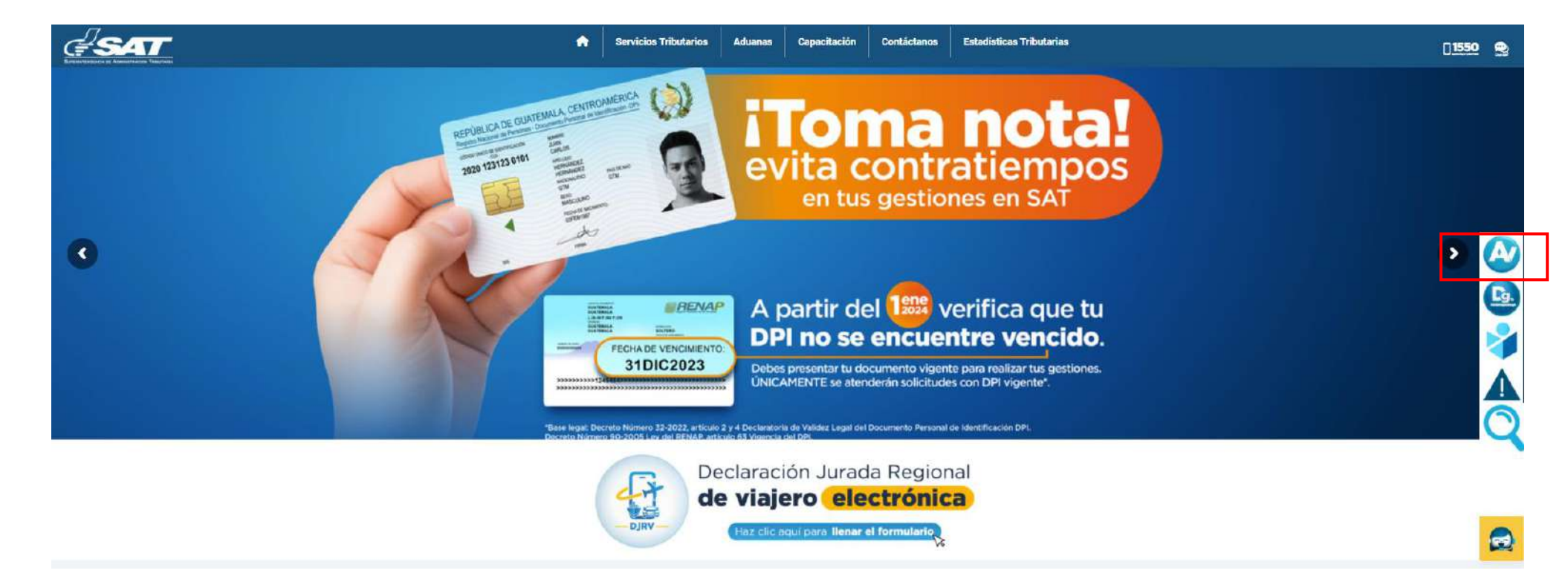

Ingrese su usuario y contraseña de la **Agencia Virtual**. **b)**

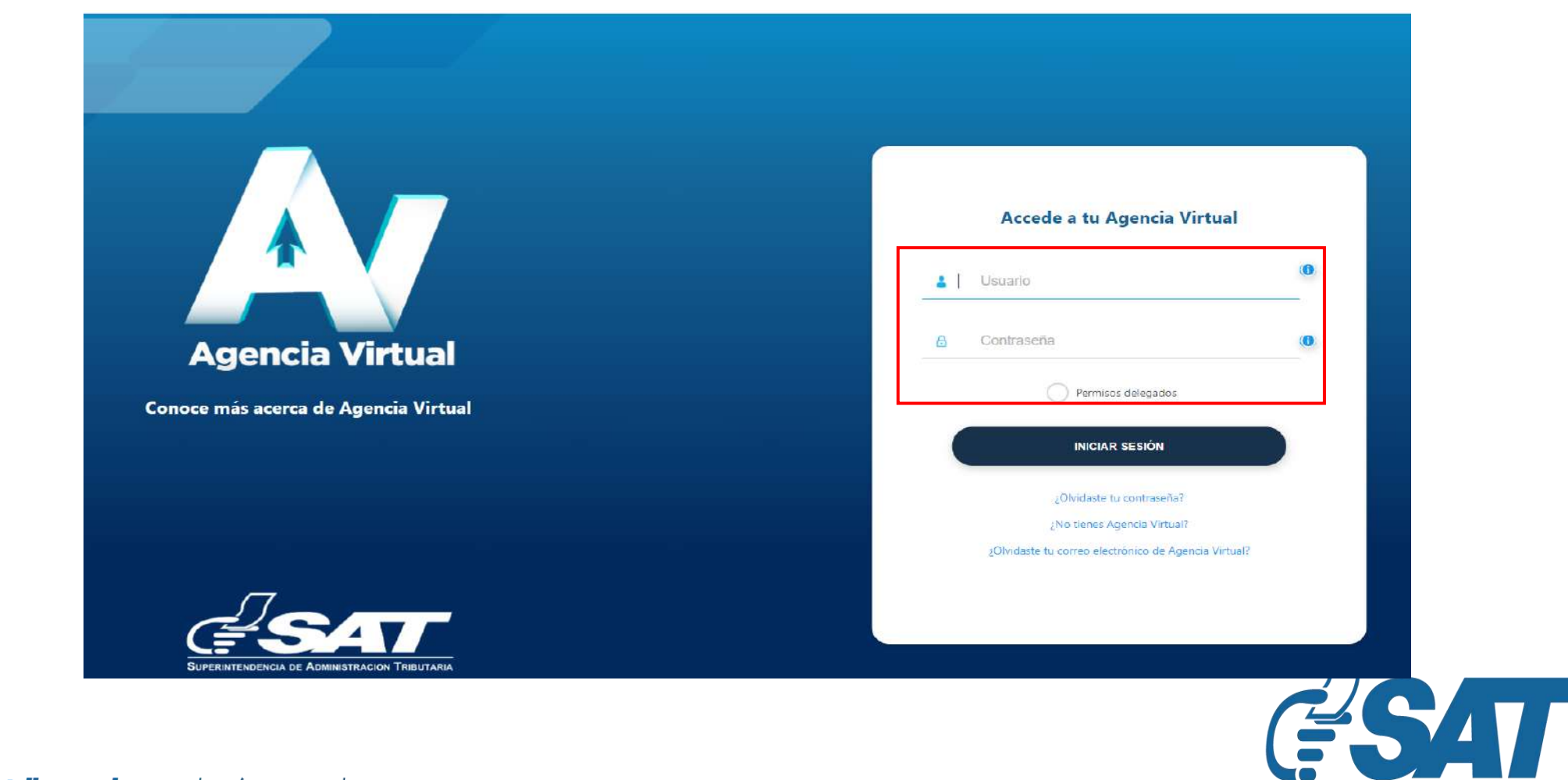

SUPERINTENDENCIA DE ADMINISTRACION TRIBUTARIA

**2.2** Seleccione la opción Servicios al contribuyente, Sección RTU, en la opción **Otros Registros de SAT**.

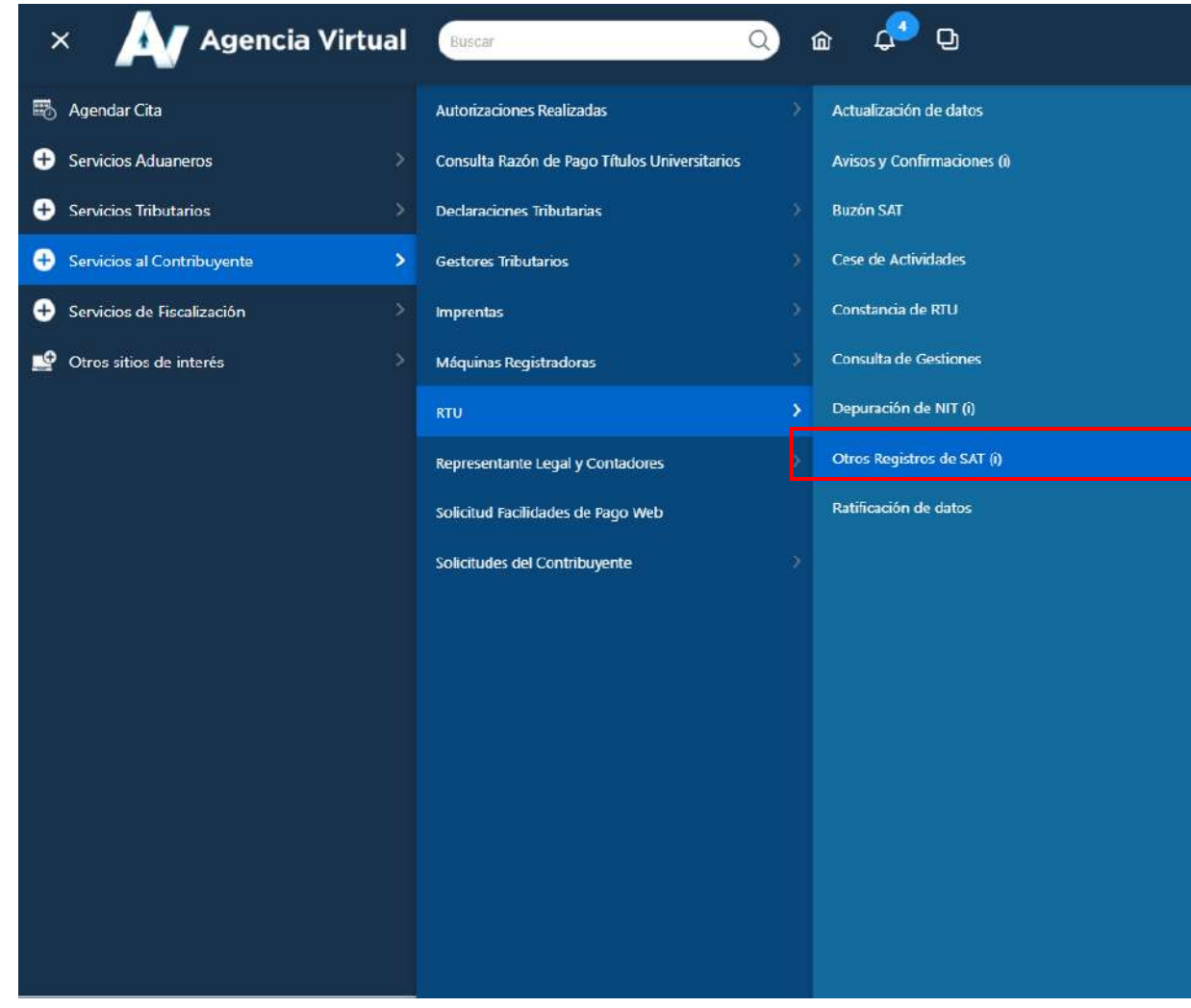

**2.3** Seleccione la opción **Registro de Contadores (Perito Contador, CPA y CPA Emisor)** y a continuación elija la opción **Continuar**

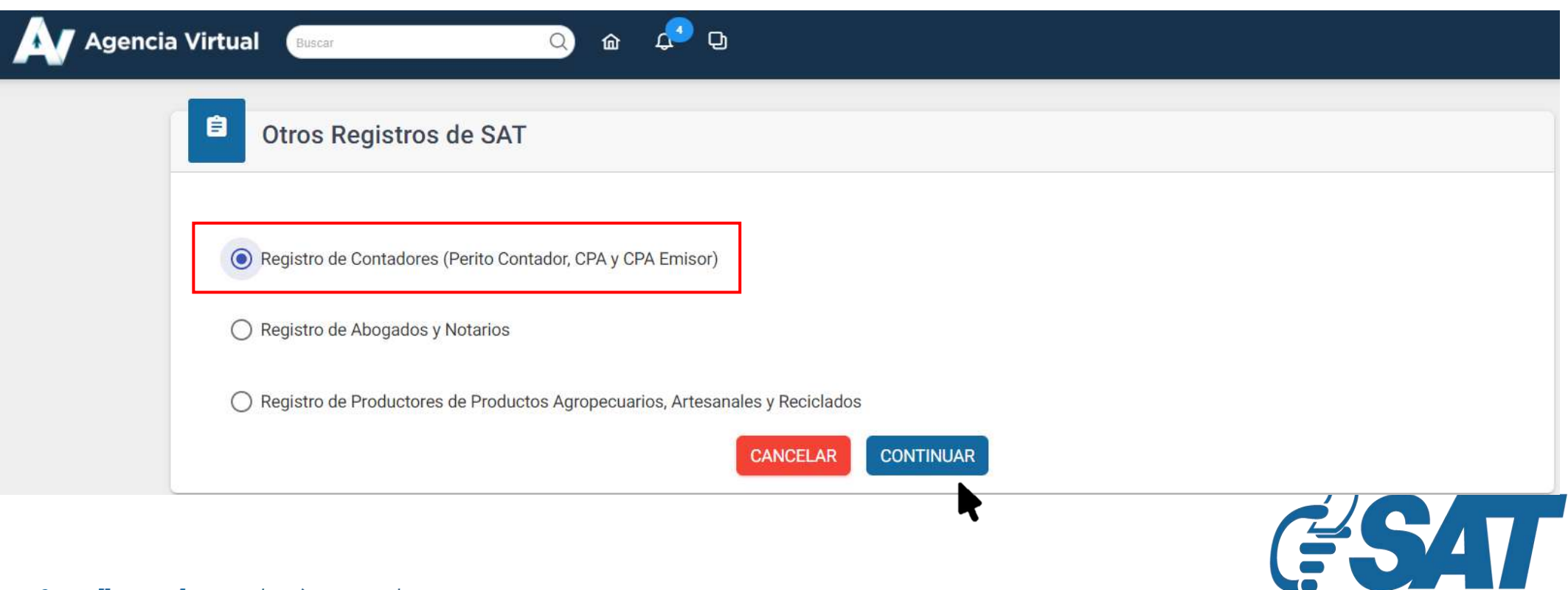

**SUPERINTENDENCIA DE ADMINISTRACION TRIBUTARIA** 

- **2.4** Seleccione la forma de prestación de servicios **Independiente o Dependiente**.
	- **Independiente:** persona que presta sus servicios como Perito Contador de forma **a)** independiente y **entrega factura** por la prestación de estos servicios.
	- **Dependiente**: persona que presta sus servicios como Perito Contador en **relación de b) dependencia.**

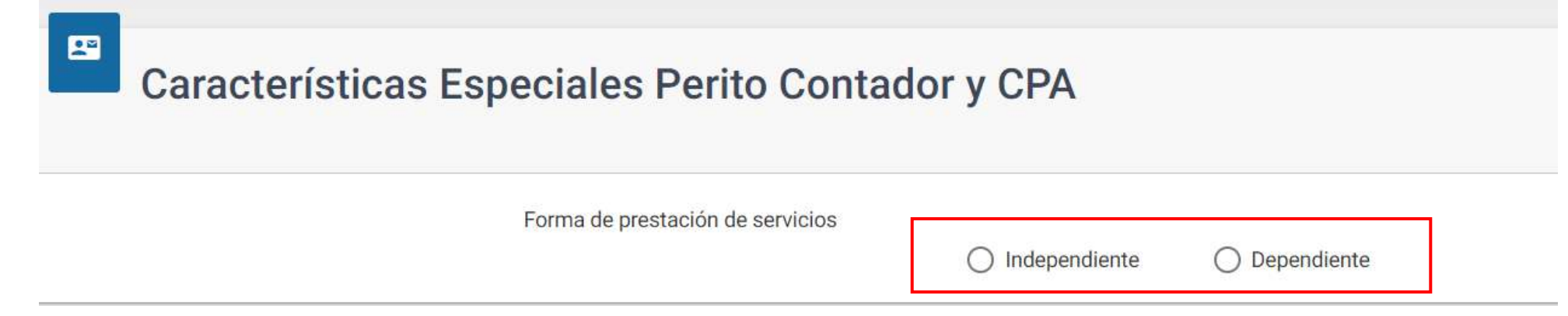

**2.5** Se le mostrarán los datos de identificación y la opción para elegir la profesión, debe **seleccionar Perito Contador**.

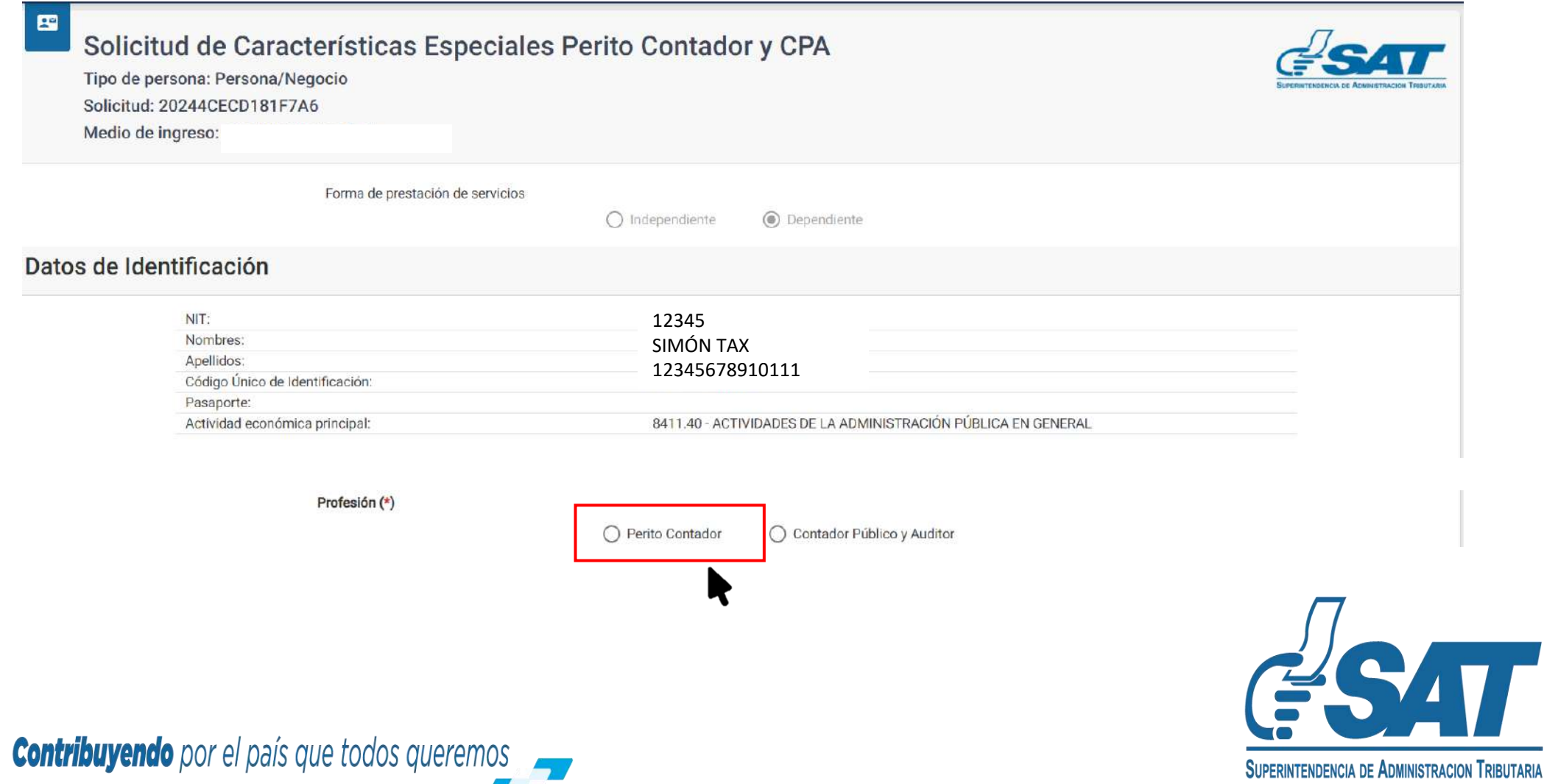

En la casilla **Estado Actual** se visualiza el estado en el registro**, Seleccione** la opción del **2.6** estado **Activo o Inactivo** según el estado que desee modificar.

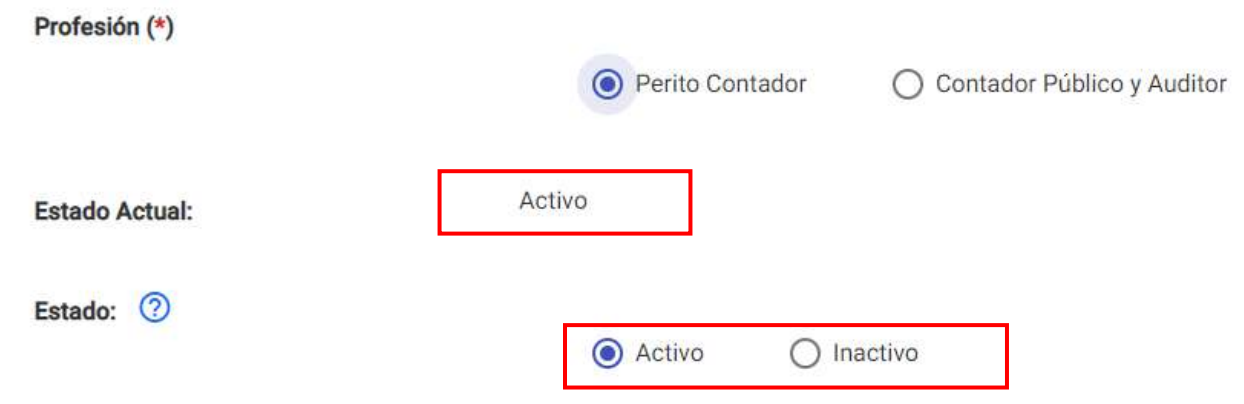

- **Modifique** el estado de la **Característica Especial** de Perito Contador y adjunte la **2.7** documentación que le solicita en cada apartado.
- Si modifica el estado de **Inactivo** a Activo debe **adjuntar** la documentación en cada apartado. **a)**

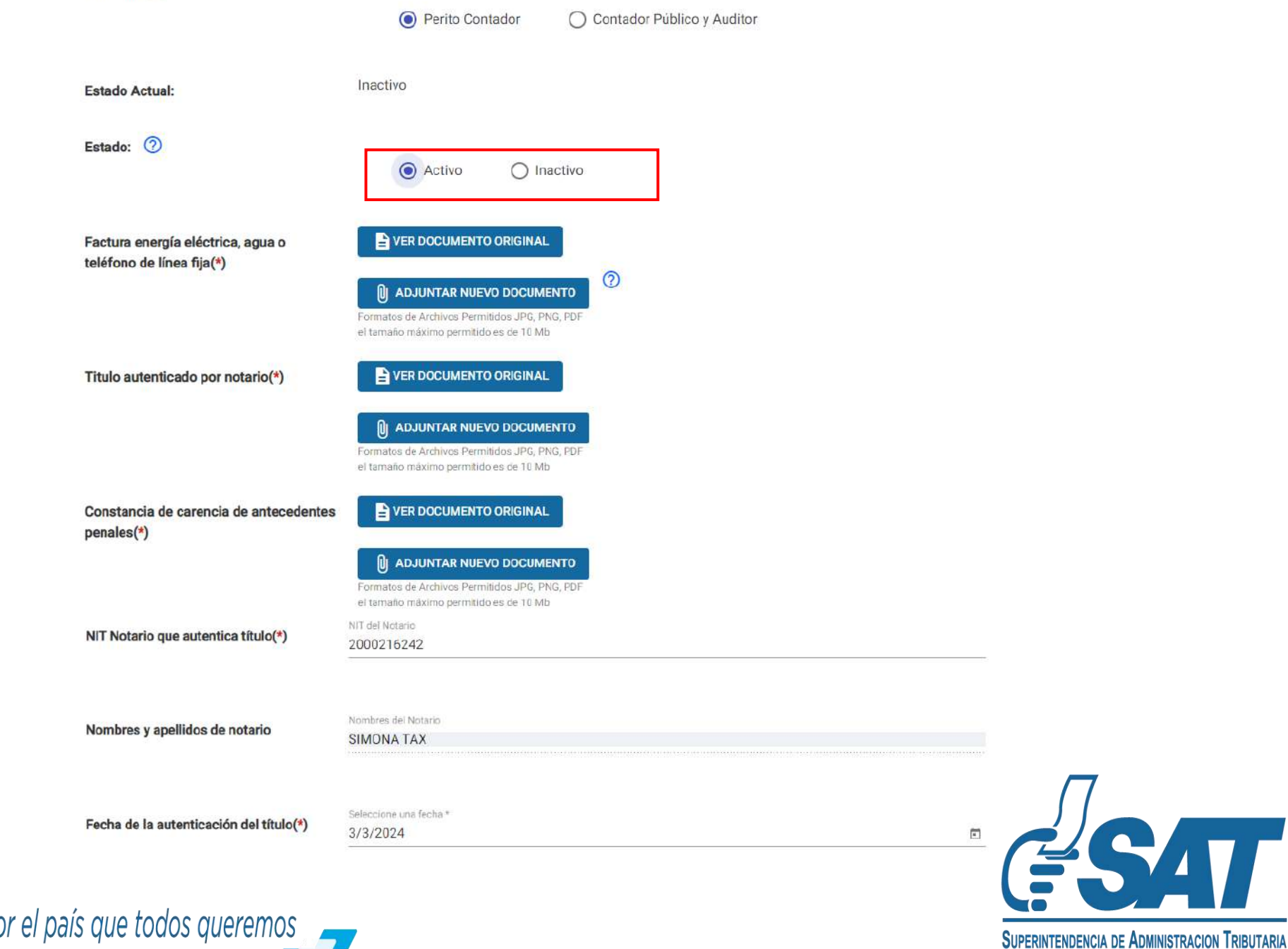

**b)** Si modifica el estado de **Activo** a Inactivo **no debe adjuntar** requisitos.

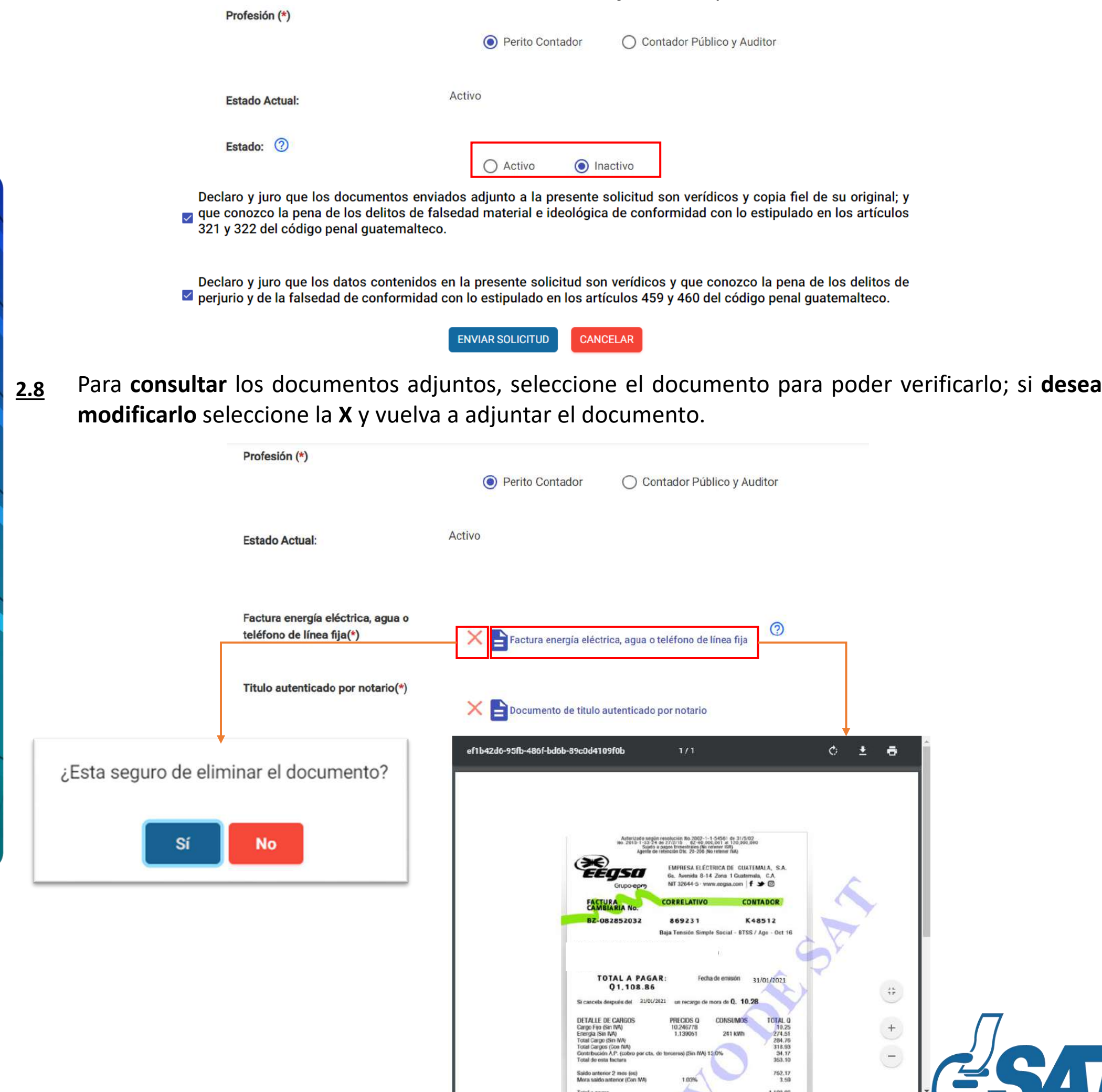

**Contribuyendo** por el país que todos queremos

SUPERINTENDENCIA DE ADMINISTRACION TRIBUTARIA

- Seleccione ambos apartados de "Declaro y juro" y luego elija la opción **Enviar Solicitud**. **2.9**
	- Declaro y juro que los documentos enviados adjunto a la presente solicitud son verídicos y copia fiel de su original; y que conozco la pena de los delitos de falsedad material e ideológica de conformidad con lo estipulado en los artículos 321 y 322 del código penal guatemalteco.
	- Declaro y juro que los datos contenidos en la presente solicitud son verídicos y que conozco la pena de los delitos de ⊻ perjurio y de la falsedad de conformidad con lo estipulado en los artículos 459 y 460 del código penal guatemalteco.

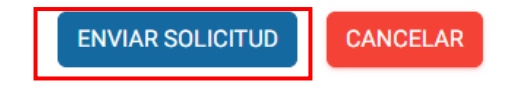

Si selecciona la opción **Cancelar,** la solicitud se cancelará y **posteriormente** puede iniciar una nueva gestión. **2.10**

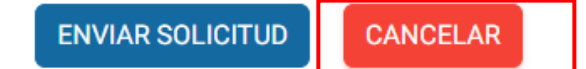

Se le mostrará el **número de gestión** con el cual su solicitud de Característica Especial de Perito Contador **fue registrada**. **2.11**

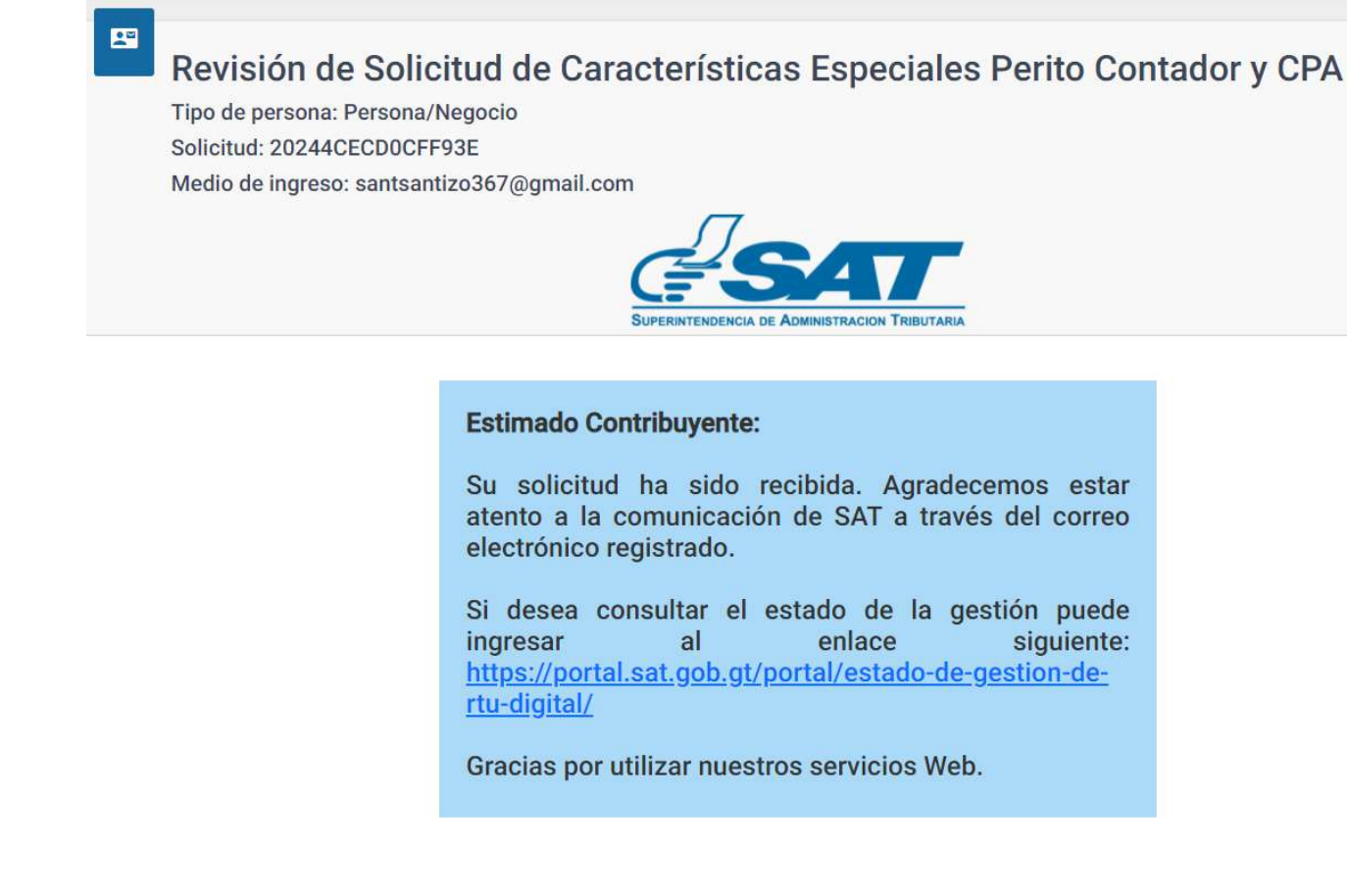

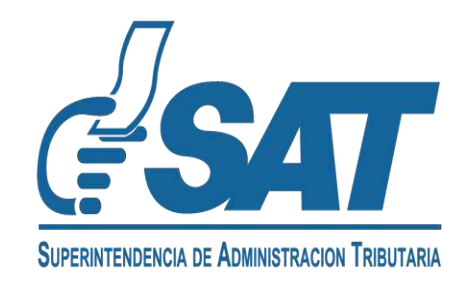

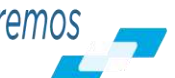

- Cuando **SAT concluya** con la revisión, se le enviará al **correo electrónico** el resultado de su **2.12** solicitud.
	- Si su solicitud fue aprobada, se le informará lo siguiente: **a)**

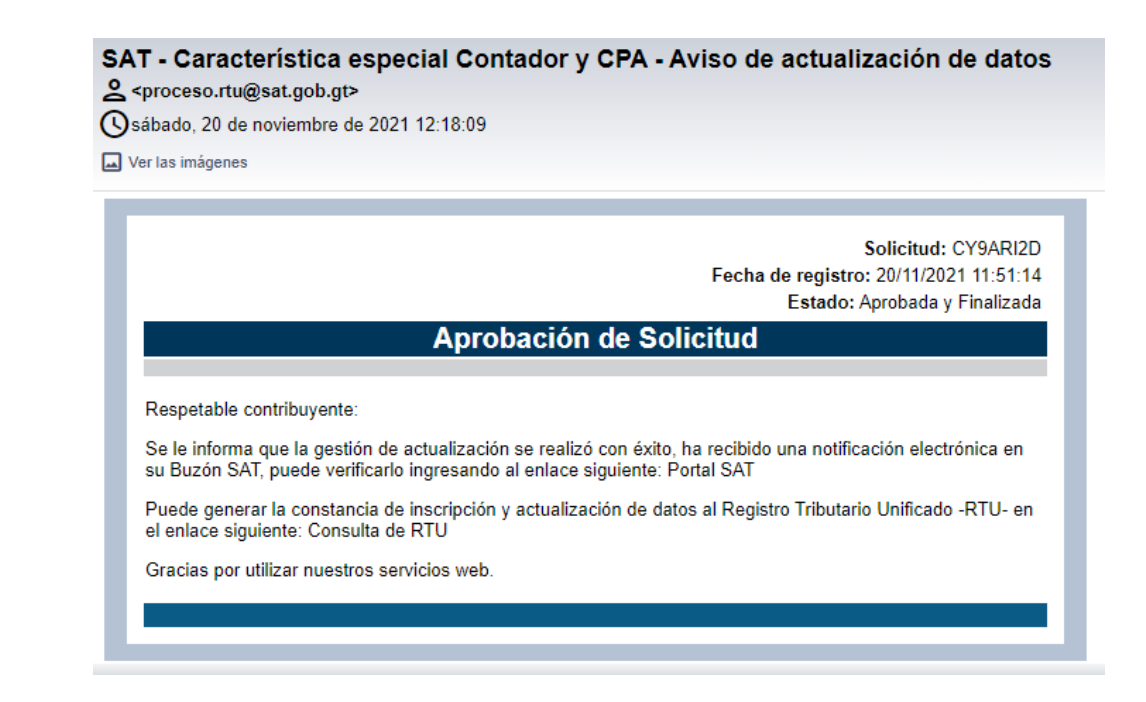

Si su solicitud tiene **requerimiento de información**, recibirá un mensaje al correo electrónico, debe **modificar y enviar** nuevamente la gestión. **b)**

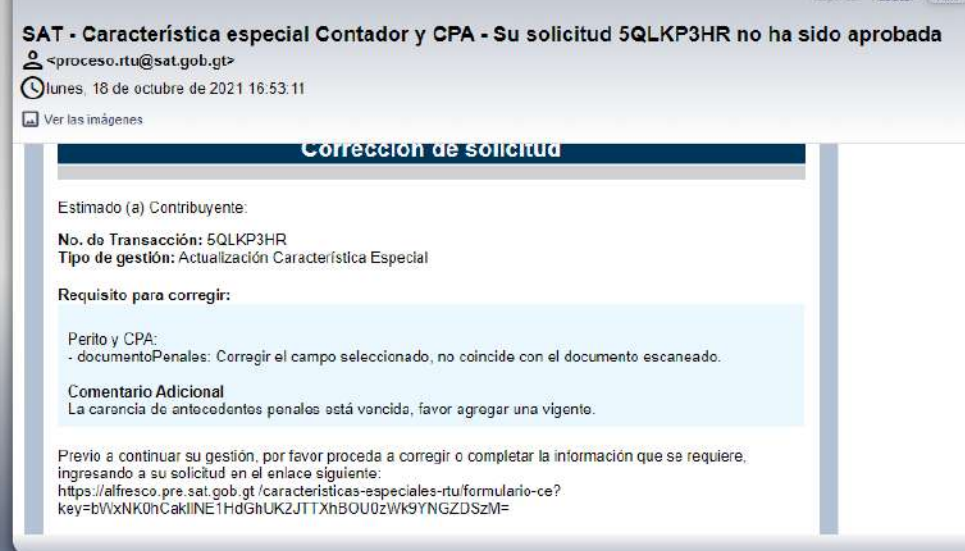

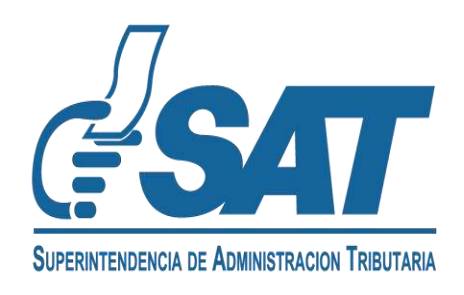

Al concluir su gestión, podrá **verificar** en la constancia de inscripción y actualización de datos al **2.13** Registro Tributario Unificado que **la característica de Perito Contador** está en el estado solicitado.

مواضع متعادلات والمراجلة

CONSTANCIA DE INSCRIPCIÓN Y ACTUALIZACIÓN DE DATOS AL REGISTRO TRIBUTARIO UNIFICADO

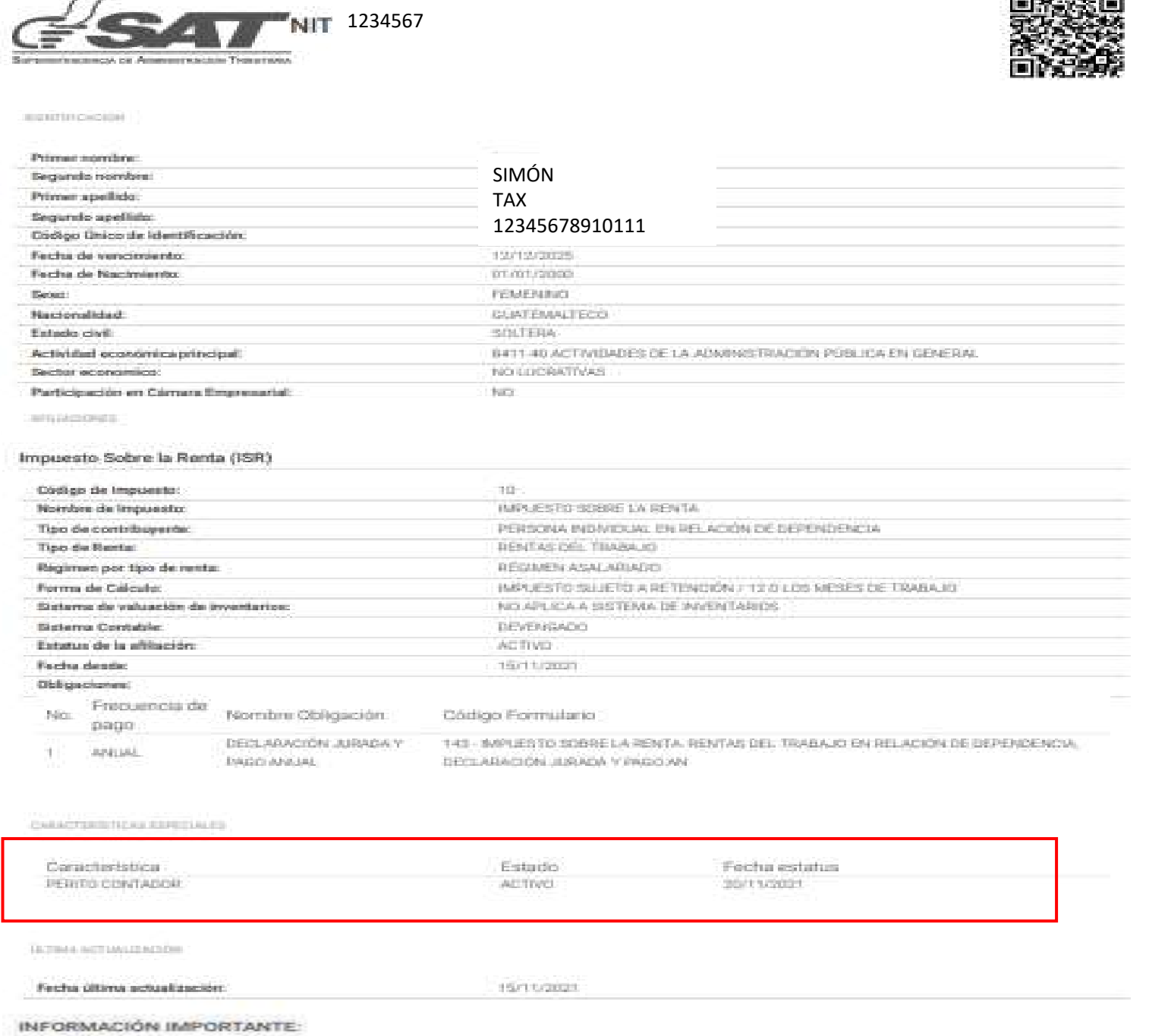

gún la estidiácida en el Codezo Tributario, Decreto 6-91.

A Custopler modificación a los datos de inscripción debe informarse a la SAT dentro del plazo de trente (30) dias contacios dente que se prodújo la

B. Los contituyentes con obligaciones al IVA deben retualizar o natificar sua datos de inscripción anualmente

C. Para venticar si el contribuyente ha incurretido con sua Divigaciones Tributanias, debe consultar la opocen Tricumptimientos" publicada en Portal SAT en el Membridge multip PAT

El regrativo de la informacrón contensiós en la presente constancia no prejuzga sobre la Valifaz de esta y no convelda hechos o actos nulos o Acitos

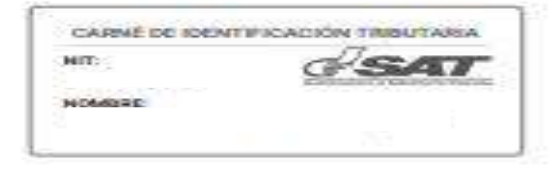

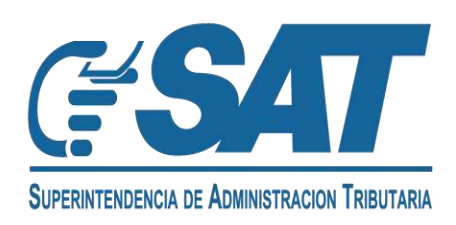

**Contribuyendo** por el país que todos queremos

**indefiniscien** 

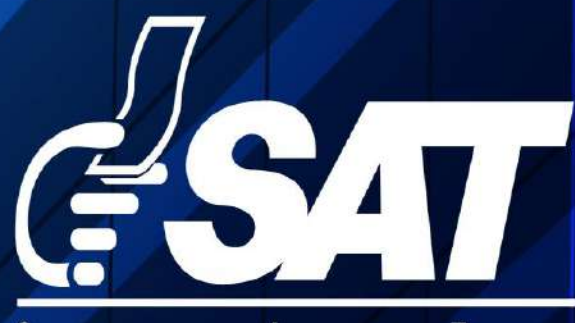

SUPERINTENDENCIA DE ADMINISTRACION TRIBUTARIA

Contribuyendo por el país que todos queremos

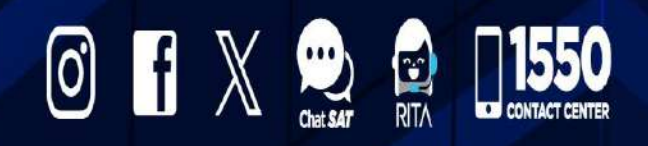

www.sat.gob.gt